# "智慧团建"系统毕业生团员组织关系转接 操作说明

(2023 年版)

毕业生团员组织关系转接根据团员实际去向划分为升学、 已落实工作单位(含自主创业)、参军入伍、未升学或未落实 就业夫向、出国(境)学习生活、延迟毕业等六种转接类型, 本文从团员、团组织管理员的实际操作角度出发,详细说明组 织关系转接操作,涉及省内、省外不同的转接方式(转接流程 指引图详见第 23 页)。

一、团员自主发起(微官网)

(一)登录

团员在"福建共青团"微信公众号点击下方"智慧团建" 模块,通过注册账号的手机号短信验证码登录智慧团建微官网, 进入首页。如下图所示:

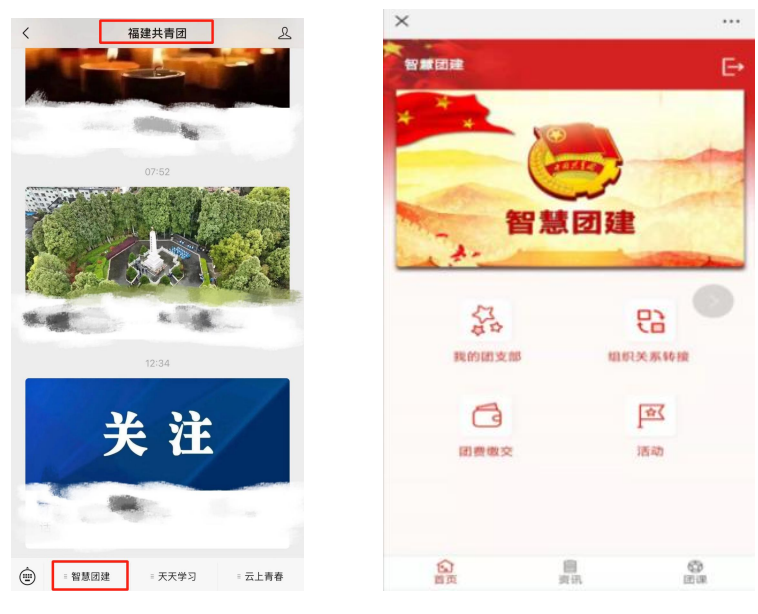

 $-1 -$ 

#### (二)发起转接

点击组织关系转接图标" "。页面跳转到组织关系转 接的【发起转接】页面。该页面可进行"发起转接"和"撤销" 操作。点击"发起转接",进入【组织关系转接】页面。如下 图所示:

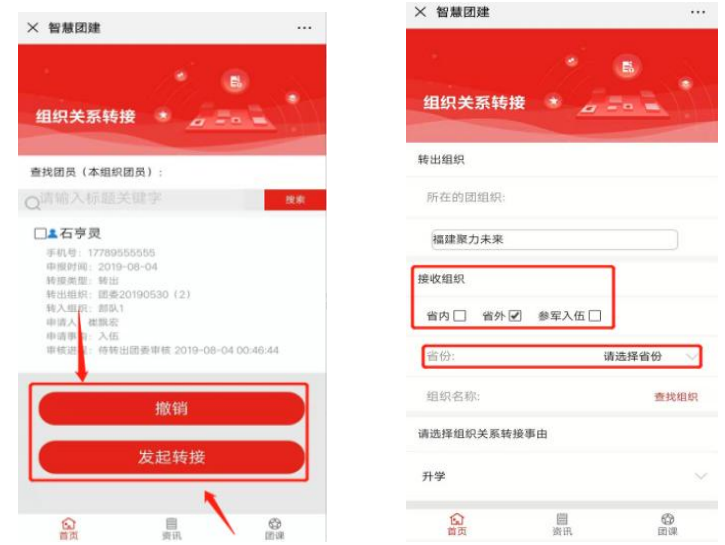

### 注意:

①若团员已发起过转接申请,且审核流程未结束,此时, 点击组织关系转接图标" ",页面跳转到【组织关系转接】 的记录页面,该页面显示转接未完成的记录和"发起转接""撤 销"按钮。如下图所示:

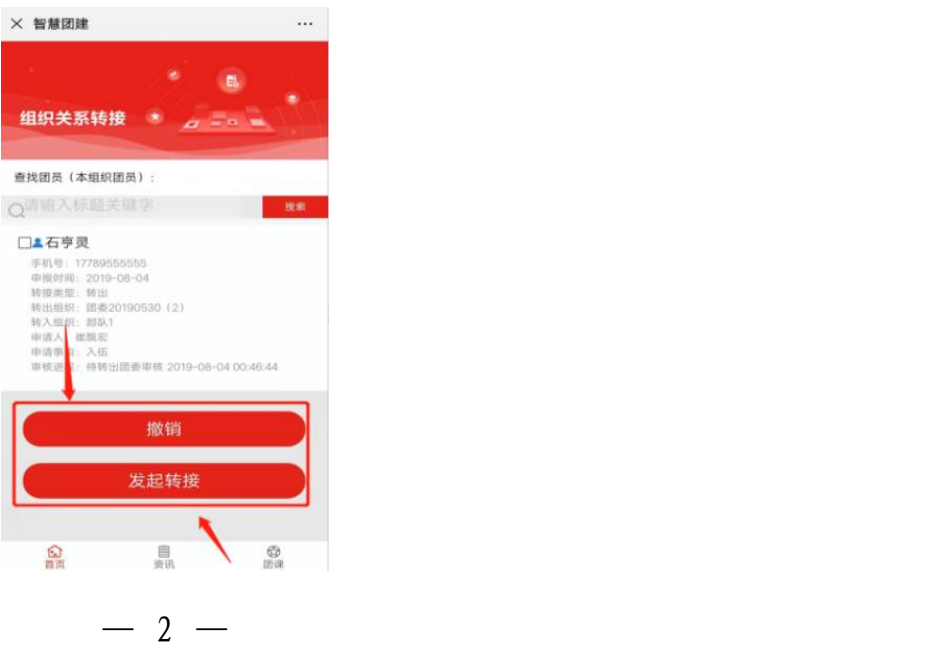

②若团员的转接申请已完成审核流程,此时【发起转接】 页面只有该团员的转接信息以及"发起转接"按钮,而没有"撤 销"按钮。如下图所示:

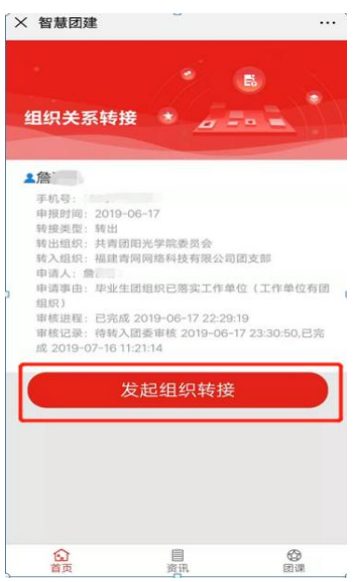

③转接前请核实团籍信息是否正确,特别是入团时间和团 员编号等重要信息,避免发起转接后报错。

入团时间:以入团志愿书中"支部大会召开"日期为准。

团员编号:由 12 个纯字母组成,1 至 4 位为入团年份。2016 年及以前入团无需团员编号,编号处信息应为空白。

#### (三)填写申请

组织关系转接页面显示"转出组织"、"接收组织"、"查 找组织"、"选择组织关系转接事由"等字段,按照顺序填写 相关信息。如下图所示:

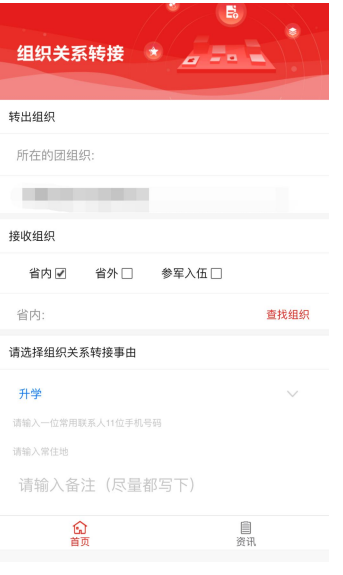

 $-3 -$ 

在"接收组织"的选择上,按照团员实际去向选择"省内" "省外"和"参军入伍"。

#### 1.发起"省内"组织关系转接

(1)查找组织。勾选"省内"后,点击"查找组织",输 入接收方团组织名称的关键词进行搜索,选择相应的团组织进 行转接。如下图所示:

注意: カランド アイスト こうしょう しんこうしょう しんこうしょう

①在搜索团组织过程中,应输入接收方团组织名称的关键 词或完整名称,否则无法出现对应团组织。

②当搜索弹出的团组织名称下方出现"选择"按钮,才可 以选择该组织;若出现"下级组织"按钮,应选择该组织的下 一级组织,直至出现"选择"按钮并点击(注意: 建议"选择" 团员转入的具体团支部)。

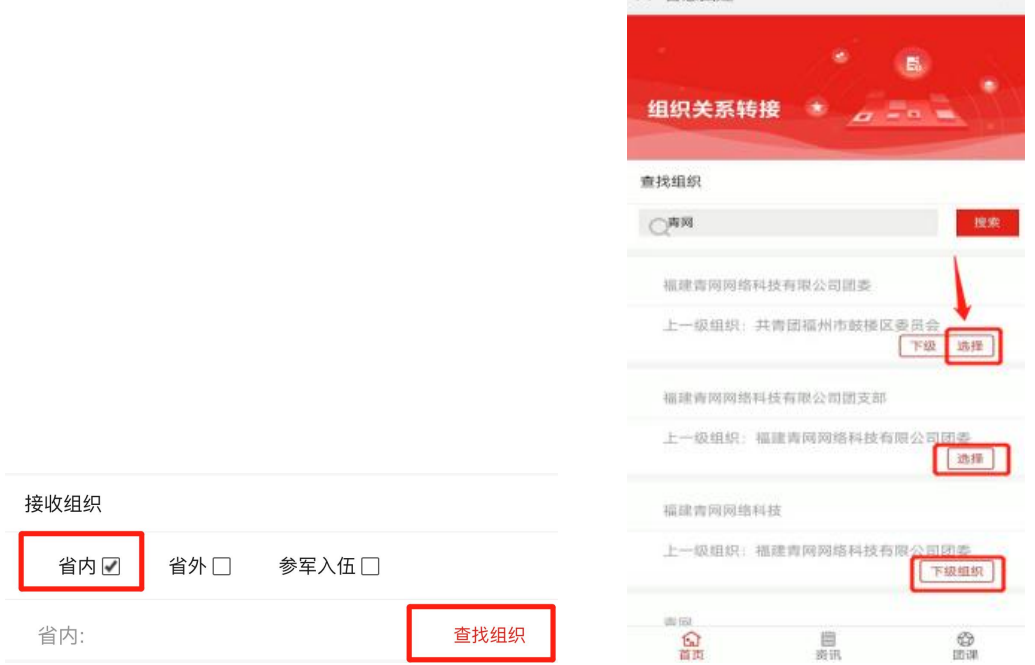

(2)转接类型。按照《关于在"智慧团建"系统上做好 2022 年毕业学生团员团组织关系转接工作的通知》文件要求,根据

团员实际去向,点击"组织关系转接事由"进行选择。

①升学:填写相关信息,转入新就读学校团组织,转入方 团组织应及时修改团员的毕业年份。

②已落实工作单位(工作单位有团组织):填写相关信息, 转入工作单位团组织。

③已落实工作单位(工作单位无团组织):填写相关信息, 转入居住地或工作单位所在社区、村团组织(省内)/转入居住 地或工作单位所在乡镇、街道团组织或县级"流动团员团支部" (省外,根据当地要求)。

④参军入伍:因参军入伍等涉密情况需转往特殊单位团组 织时,在"接收组织"处勾选"参军入伍"(详见第13页), 业务提交后由省级团委管理员负责审批。

⑤出国(境)学习生活:填写相关信息,转入原学校内的 "出国(境)学习研究团员团支部"集中管理。

⑥未升学或未落实就业去向:填写相关信息,转入居住地 或户籍地(优先转至居住地)所在社区、村团组织(省内)/转 入居住地或户籍地(优先转至居住地)所在乡镇、街道团组织 (省外,根据当地要求)。

⑦延迟毕业:填写相关信息,在系统中做好标记,转入原 学校内的"延迟毕业团组织"集中管理。

2.发起"省外"组织关系转接

第一种:从省内转出至省外

(1)系统说明。因全国共有全团、北京、广州和福建四套 "智慧团建"系统,关于转入不同系统的情况特做以下说明。

①【全团系统】

流程:省内发起转接并审核通过——全团系统转入审核通 过——团员在全团系统登录

注意:若转入全团系统过程中,福建系统显示待转入团委 审核,而全团系统显示已经报到成功,则需要团员撤销申请, 重新发起转接,该情况下只要省内转出审核通过,转入全团系 统无需再次审核,直接通过。

②【广东系统】

流程:省内发起转接并审核通过——团员在广东系统报到

注意:广东省不做组织关系转入审核,从省内发起转接申 请转到广东后, 直接在"广东共青团"微信公众号报到, 只要 在广东系统上报到审核通过,默认组织关系转接审核通过。

③【北京系统】

流程:省内发起转接并审核通过——北京系统转入审核通 过——团员在北京系统注册

注意:若转接过程中福建系统显示待转入团委审核,但北 京系统上没有相关申请信息,则需要前往北京共青团系统进行 注册(类似福建系统的团员报到)。注册后,自行联系接收组 织的老师添加注册申请,在添加成功后系统会默认组织关系转 接审核通过。

④【全国行业系统团组织】在选择"省份"时,若申请转 入的团组织隶属于全国行业系统团组织,按照组织所属的实际 情况选择"全国铁道"、"全国民航"、"中央和国家机关"、

"中央金融"、"中央企业"及"新疆生产建设"等行业系统 团组织。如下图所示:

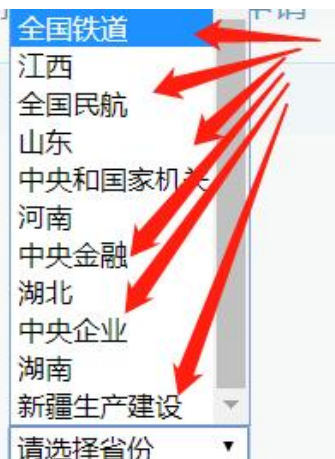

(2)查找组织。勾选"省外"后,先选择转入的"省份", 然后点击"查找组织",选择相应的团组织进行组织关系的转 接。如下图所示:

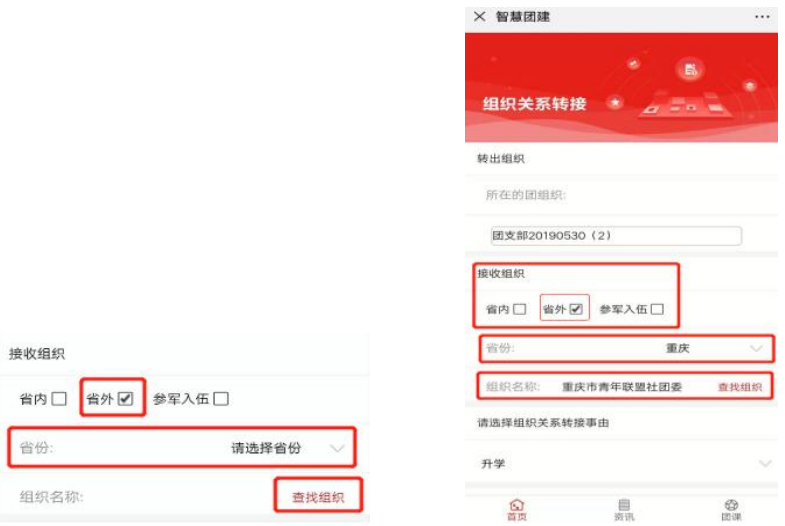

进入"查找组织"后,可以点击"组织类别"筛选相应组 织类别的团组织。如下图所示:

注意: カランド アイスト こうしょう しんこうしょう しんこうしょう

"组织类别"非必选操作,可以直接输入接收方团组织名 称的关键词进行搜索。搜索后的结果显示"选择"按钮、"组 织名称"以及"组织类别"等字段。点击"选择"按钮,选定 转入团组织。

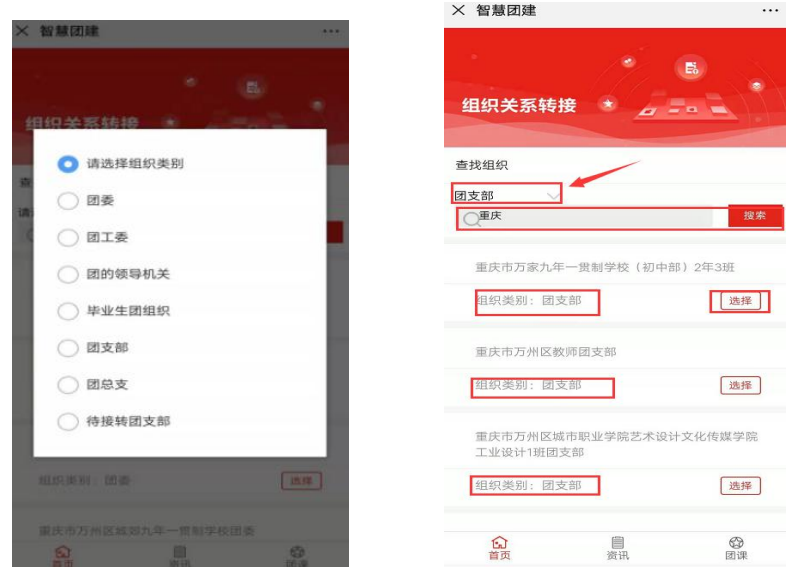

(3)转接类型。按照团员实际去向的转接类型,点击"组 织关系转接事由"进行选择。(详见第4页)

## 第二种:从省外转入至省内

(1)转入审核。省外转入申请经转出团组织审核通过后, 信息进入福建省系统,团员需联系转入团支部的上级团委审核 通过。

(2)团员报到。通过"福建共青团"微信公众号下方"智 慧团建"模块进行团员报到,报到后,由所在支部及上级团组 织依次审核通过。具体操作如下:

①账号登录。点击团员报到按钮" ",进入登录界面。 若未注册账号,可以使用手机号短信验证登录进行注册,后进 行团员的个人信息申报。若已有账号,通过注册的手机号短信 验证码登录。

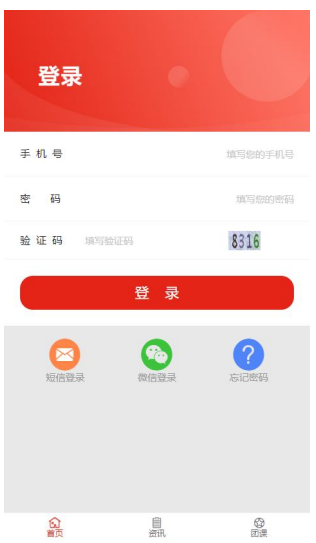

②信息填报。需按要求填写资料并提交,带红色\*的为必填 内容,其他为非必填内容。

注意: カランド アイスト こうしょう こうしょう こうしょう こうしゅう はんこう しゅうしょく

(A)团员报到选择的团组织必须为所属团委下面的团支 部,无法选择团总支部进行报到。

(B)若手机号已经注册并与身份证已经绑定,部分信息会 自动默认,补充剩余信息后,点击"下一步"即可。若手机号 未注册或未与身份证绑定,则需要依次填写信息。

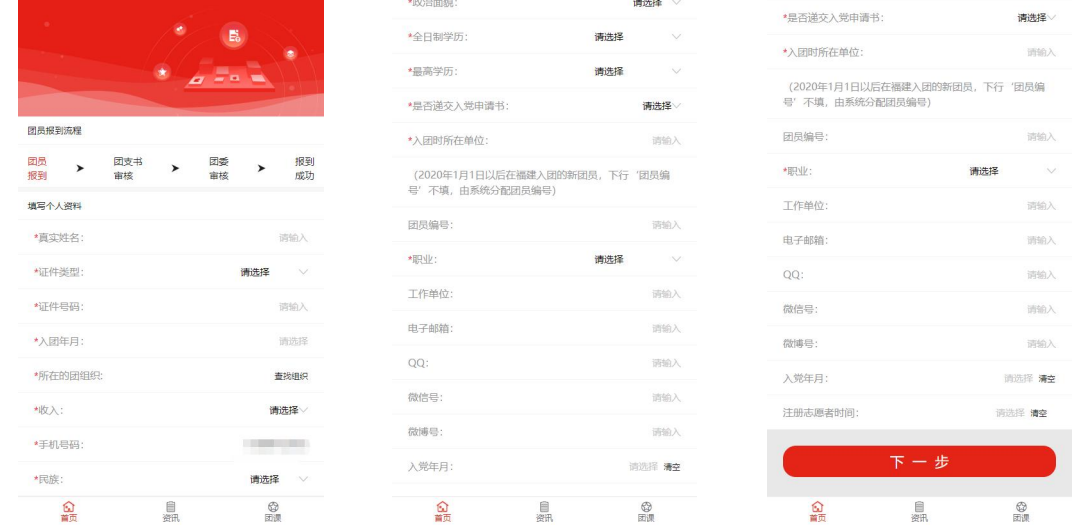

③报到进度。信息填写完毕,提交后需团支部/团总支、团 委依次审核(请团干及时登录审核),在完全审核通过前,团

员可查看报到进度,同时可根据提示进入团课学习。

报到进度显示为待团支书审核状态,页面将显示待审核的 组织名称,此时若需要修改已选择报到的组织,可点击"修改 申报信息",撤回申报信息并修改,修改后重新提交,重新进 行审核。

注意: 若报到进度显示待团委审核, 此时不能修改信息。

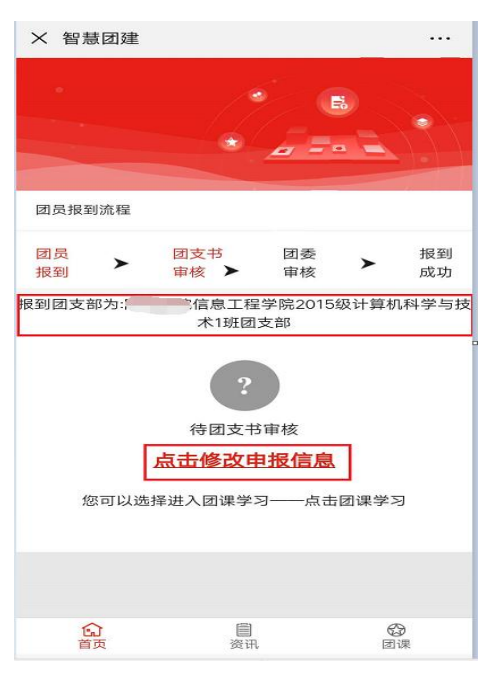

④报到审核

(A)团支部审核

团支部管理员可在微官网上对其所在组织下的报到团员进 行团员报到审核。点击"团员报到审核",进入【团员报到审 核】页面。点击"审核"按钮,进入审核页面。如下图所示:

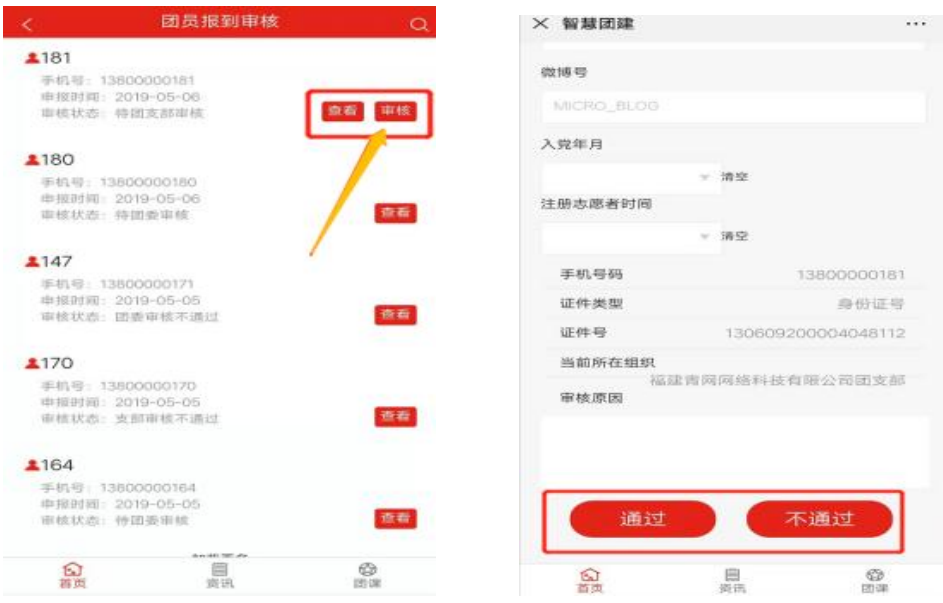

点击"通过",页面显示"待团总支审核";若点击"不 通过",页面显示"支部审核不通过"。如下图所示:

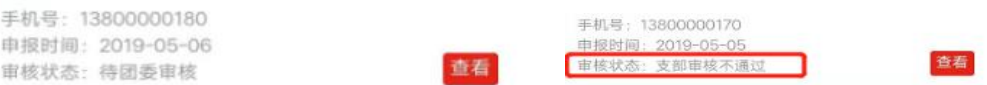

## (B)团总支审核

团支部审核通过后,团总支管理员可进入微官网对其所在 组织下的报到团员进行团员报到审核。点击"团员报到审核", 进入【团员报到审核】页面。点击"审核"按钮,进入审核页 面。

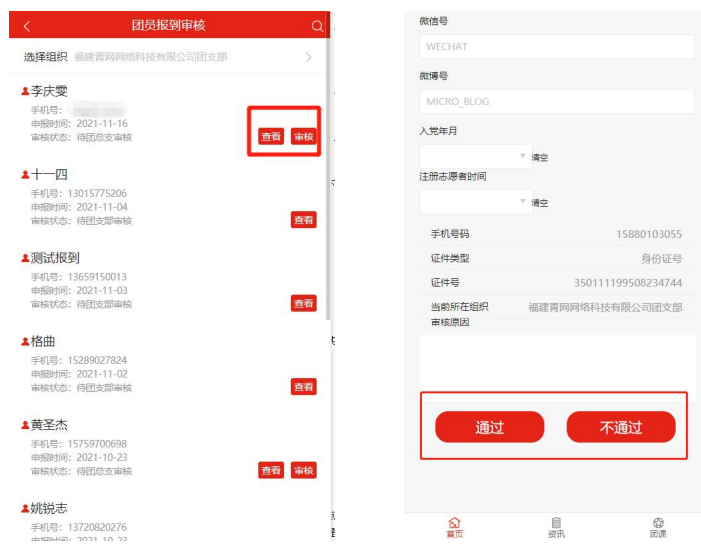

 $-11 -$ 

点击"通过",页面显示"待团委审核";若点击"不通 过",页面显示"团总支审核不通过"。如下图所示:

查看

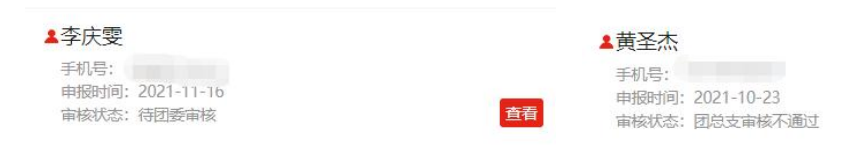

## (C)团委审核

团总支审核通过后,团委管理员登录"福建智慧团建综合 管理系统",点击【团籍管理】-【团员报到审核】,选择对应 支部,找到需要审核的团员,点击【审核】。

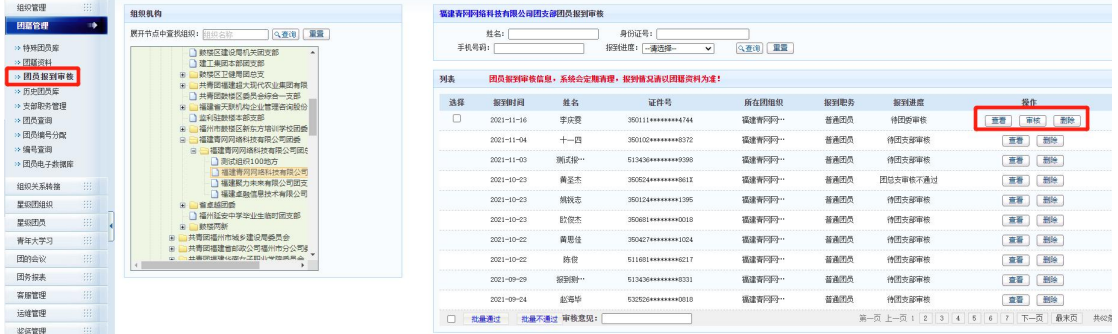

点击【审核通过】,即完成团员报到,点击【审核不通过】, 则填写审核意见,待团员进行修改后重新审核。

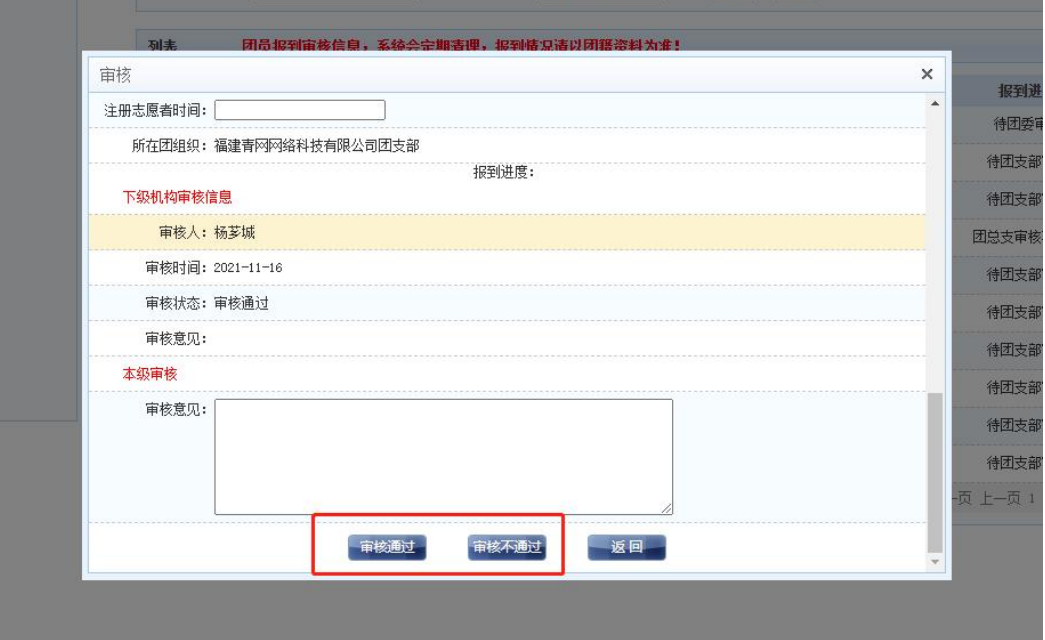

## 3.发起"参军入伍"组织关系转接

勾选"参军入伍",则发起"参军入伍"组织关系转接, 进入特殊单位专属库集中进行管理。

(1)勾选"参军入伍"后,无需进行"查找组织",直接 在【派出组织的名称】中输入当地接收组织的名称,命名规范 为: xx 县武装部或部队名称。如下图所示:

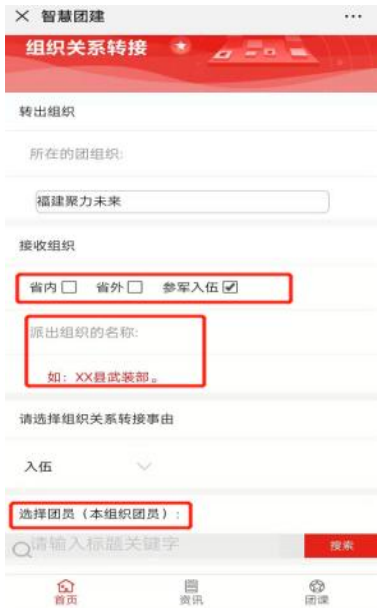

(2)按照实际情况选择"组织关系转接事由"。"参军入 伍"的【组织关系转接事由】的主要内容如下图所示:

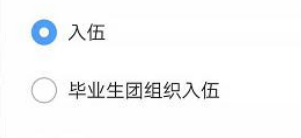

### (四)提交操作

1.提交申请。组织关系转接信息填写完毕后,可直接点击 "提交";页面弹出【确定要转出组织关系?】提示框。如下 图所示:

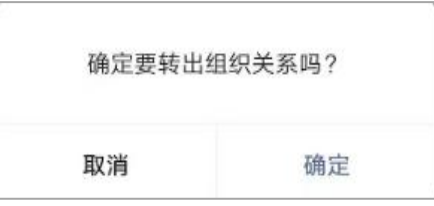

## 注意:

点击"确定",信息提交到组织关系转接的发起页面。如 下图所示:

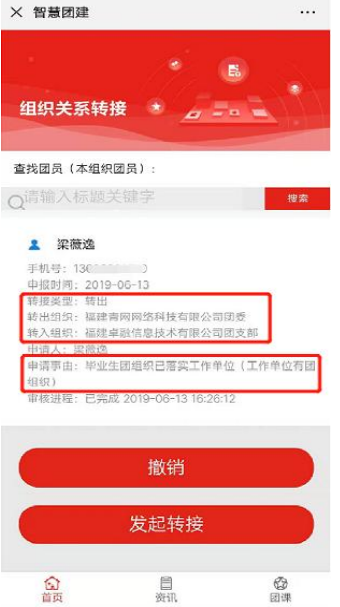

2.撤销申请。若信息填写有误,可选择该团员进行撤销操 作。点击"撤销",页面弹出【确定要撤销您的组织关系转出 申请吗?】提醒框,选择确定,信息撤销成功。如下图所示:

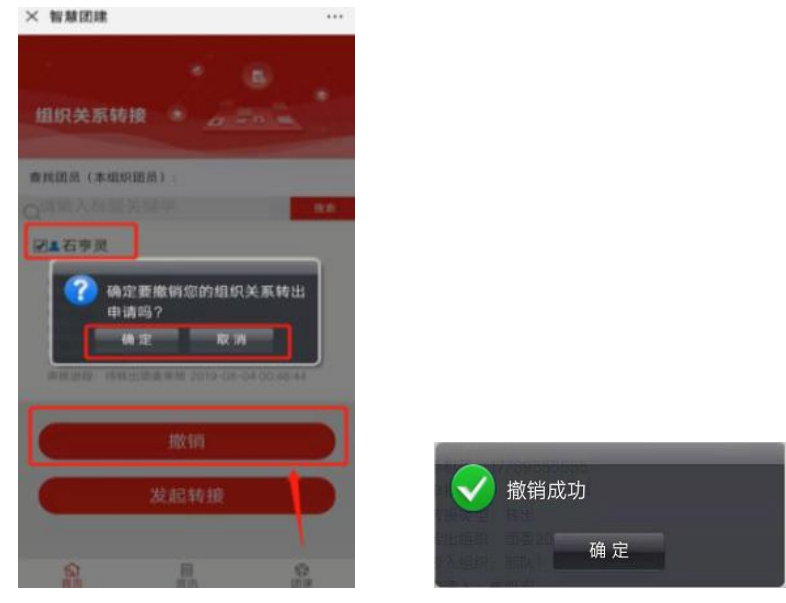

### (五)上级审核

由团员所在团委进行审核,完成转出操作(详见第 19 页"团

委审核"操作说明),团组织关系转接申请需要在 10 个工作日 内完成审核,请管理员及时登录审核。

二、团(总)支管理员辅助团员发起(微官网)

(一)登录

管理员在"福建共青团"微信公众号点击下方"智慧团建" 模块,通过注册账号的手机号短信验证码登录智慧团建微官网, 进入首页。如下图所示:

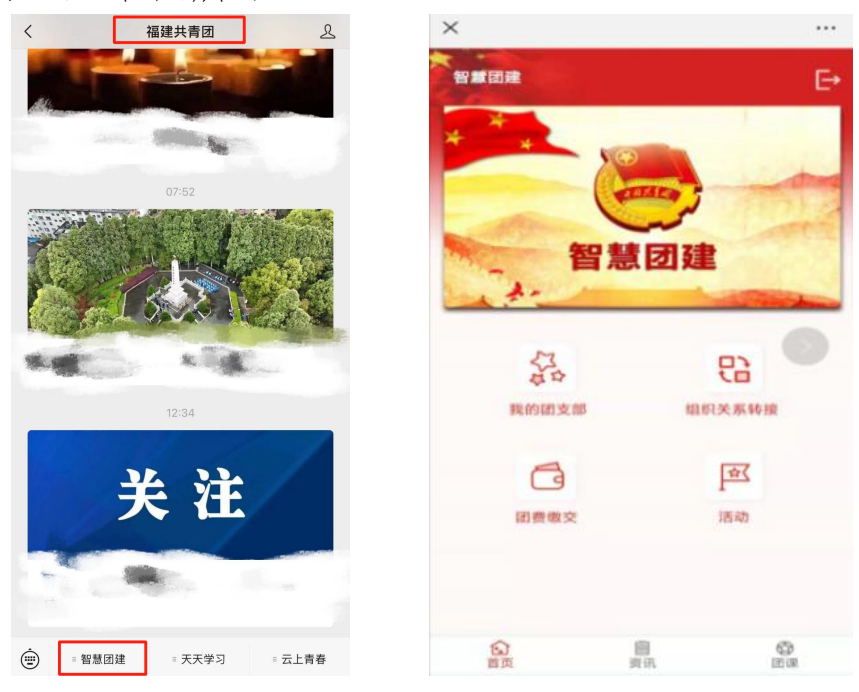

## (二)发起转接

点击组织关系转接图标" 。" 可面跳转到组织关系转 接的【发起转接】页面。该页面可进行"发起转接"和"撤销" 操作。点击"发起转接",进入【组织关系转接】页面。如下 图所示:

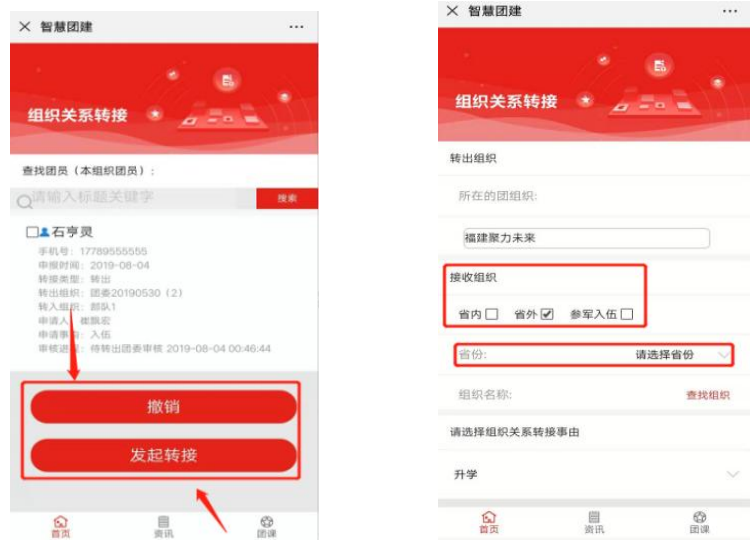

## 注意:

①若团员已发起过转接申请,且审核流程未结束,此时, 点击组织关系转接图标" " , 页面跳转到【组织关系转接】 的记录页面,该页面显示转接未完成的记录和"发起转接""撤 销"按钮。如下图所示:

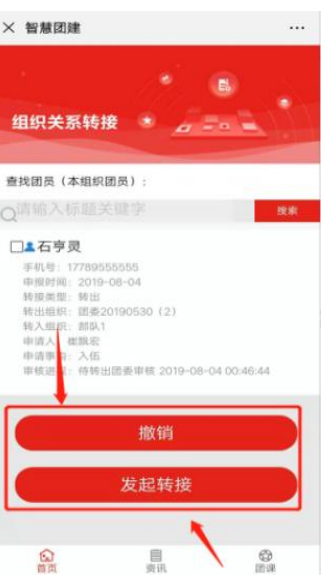

②若团员的转接申请已完成审核流程,此时【发起转接】 页面只有该团员的转接信息以及"发起转接"按钮,而没有"撤 销"按钮。如下图所示:

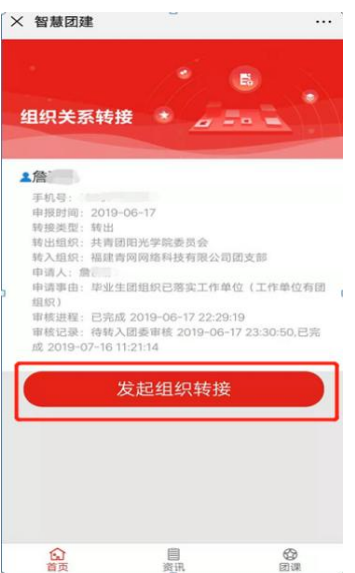

③转接前请核实团籍信息是否正确,特别是入团时间和团 员编号等重要信息,避免发起转接后报错。

入团时间:以入团志愿书中"支部大会召开"日期为准。

团员编号:由 12 个纯字母组成,1 至 4 位为入团年份。2016 年及以前入团无需团员编号,编号处信息应为空白。

(三)填写申请

组织关系转接页面显示"转出组织"、"接收组织"、"查 找组织"、"选择组织关系转接事由"以及"选择团员"等字 段,按照顺序填写相关信息。如下图所示:

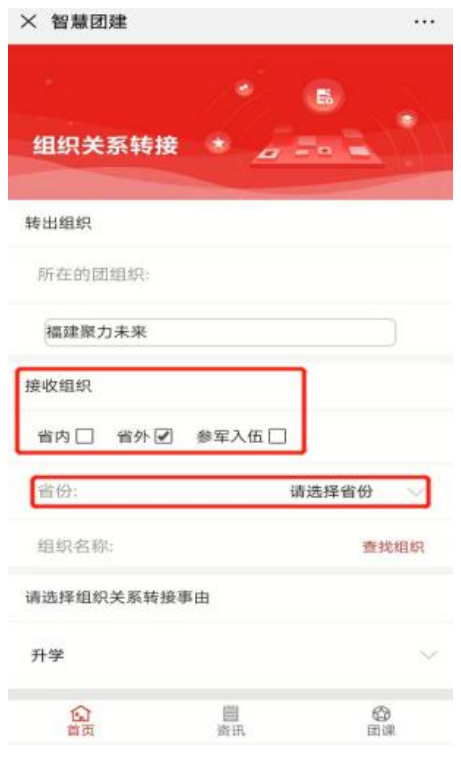

 $-17 -$ 

在"接收组织"的选择上,按照团员实际去向选择"省内" "省外"和"参军入伍"。(详见第 4 页说明)

#### (四)选择团员

信息填写完毕后,选择转出团员。页面如下图所示:

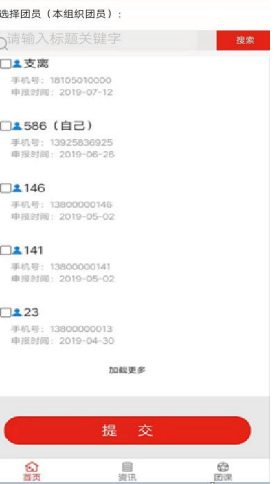

(五)提交操作

1.提交申请。组织关系转接信息填写完毕后,可直接点击 "提交";页面弹出【确定要转出组织关系?】提示框。如下 图所示:

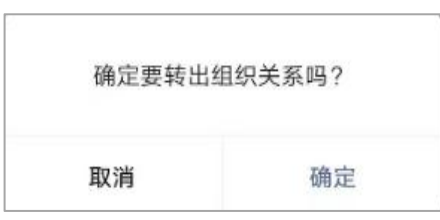

2.撤销申请。若信息填写有误,可选择该团员进行撤销操 作。点击"撤销",页面弹出【确定要撤销您的组织关系转出 申请吗?】提醒框,选择确定,信息撤销成功。如下图所示:

(六)上级审核

由团员所在团委进行审核,完成转出操作(详见第 19 页"团 委审核"操作说明),团组织关系转接申请需要在 10 个工作日

内完成审核,请管理员及时登录审核。

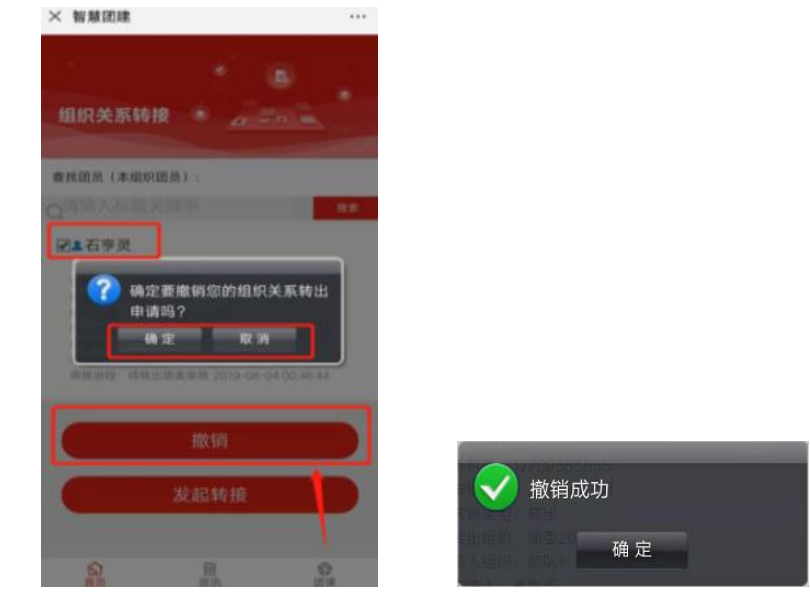

三、团委审核(智慧团建综合管理系统)

#### (一)组织关系转接查询

点击【组织关系转接】-【组织关系转接查询】,点击组织 树的相关团委组织,查看该组织下所有团员的待审核的组织关 系转接申请。如下图所示:

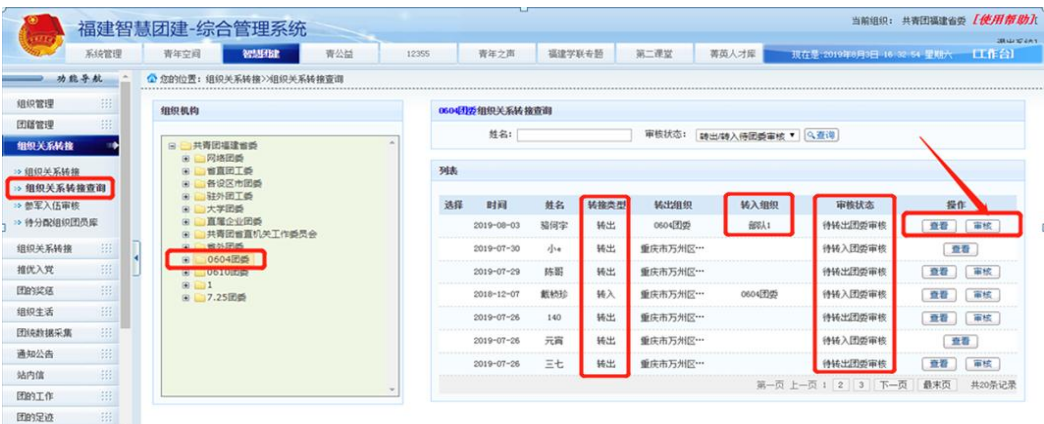

### (二)转出团委审核

点击团员列表中某个团员的"审核"按钮,页面弹出该团 员的信息审核页面。页面底端有"审核通过"、"审核不通过" 以及"取消"三个操作。

点击"审核通过",页面弹出【审核成功】提示框,转出

## 审核成功。如下图所示:

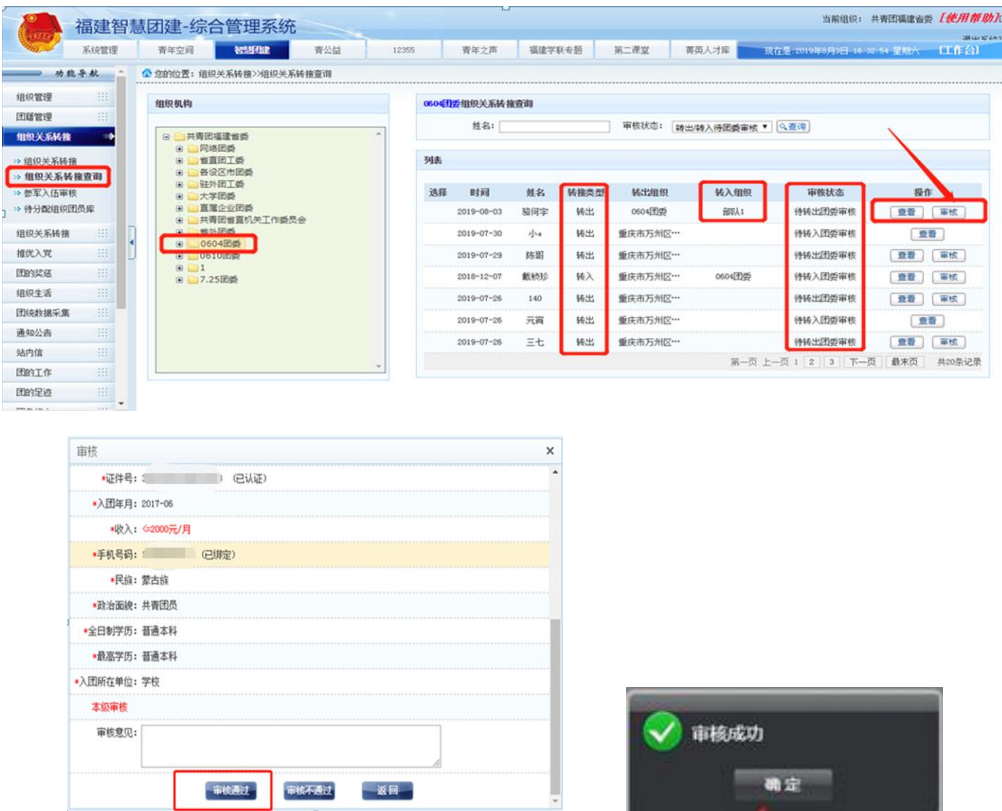

#### 注意: カランド アイスト こうしょう しんこうしょう しんこうしょう

①团组织关系转接申请需要在 10 个工作日内完成审核,请 管理员及时登录审核。若未按时审核,转接申请将被退回,需 重新发起转接申请。

②省内与省外组织关系转接的团委转出审核操作一致。若 由团委直接进行组织关系的转出,则不需要进行团委转出审核; 若由团员或团(总)支部管理员进行组织关系的转出,则需要 进行团委转出审核。

③团委转出审核通过后,团员会进入所选择的接收组织等 待该组织团委进行"转入团委审核";而参军入伍的团员在团 委转出审核通过后,会进入【参军入伍审核】列表。如下图所 示:

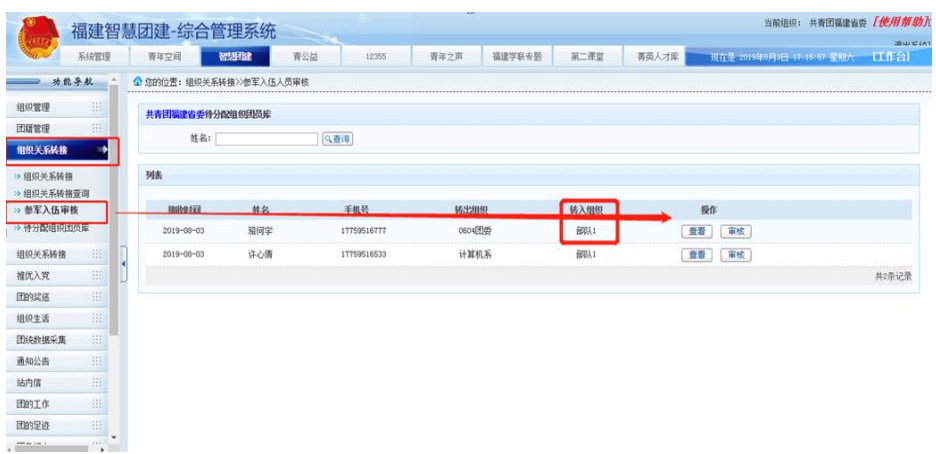

#### (三)转入团委审核

点击【组织关系转接查询】,选择组织树中的相应组织, 点击团员列表中该团员的"审核"按钮,页面弹出该团员的信 息审核页面。页面底端有"审核通过"、"审核不通过"以及 "取消"三个操作。

点击"审核通过",页面弹出【审核成功】提示框,转入 审核成功(注意:转入方团组织应及时修改团员的毕业年份)。 如下图所示:

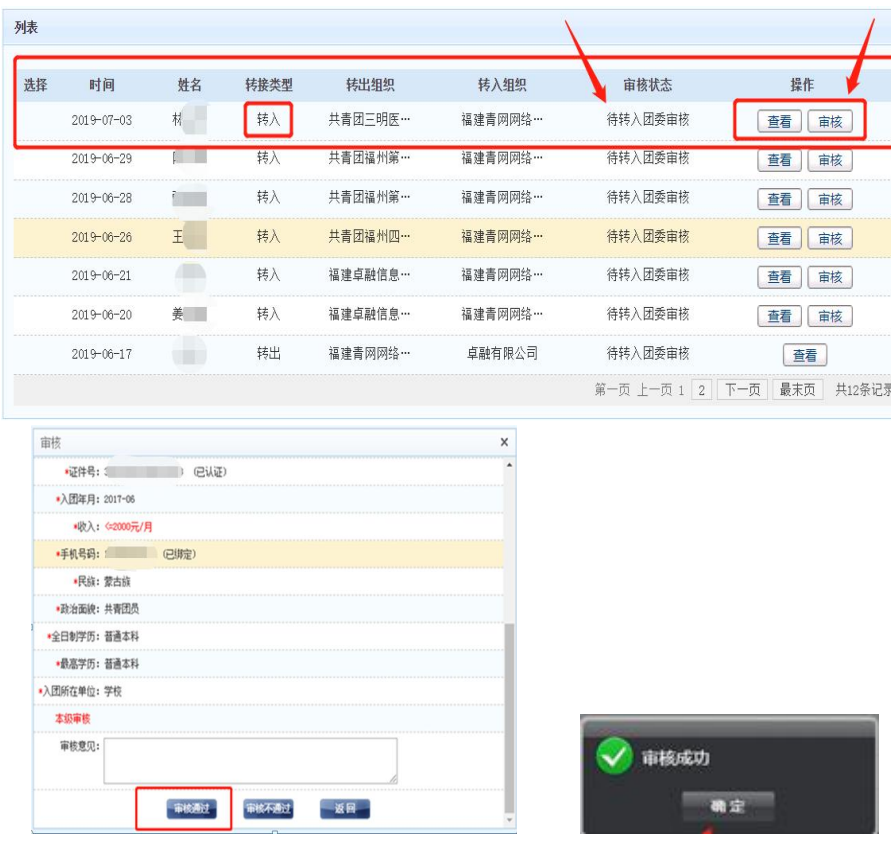

 $-21 -$ 

省外组织关系转接分为"从省外转入省内"和"从省内转 出省外"两种:

1.从省外转入省内:需要转入团委对转接申请进行审核操 作,与省内转接审核操作相同。

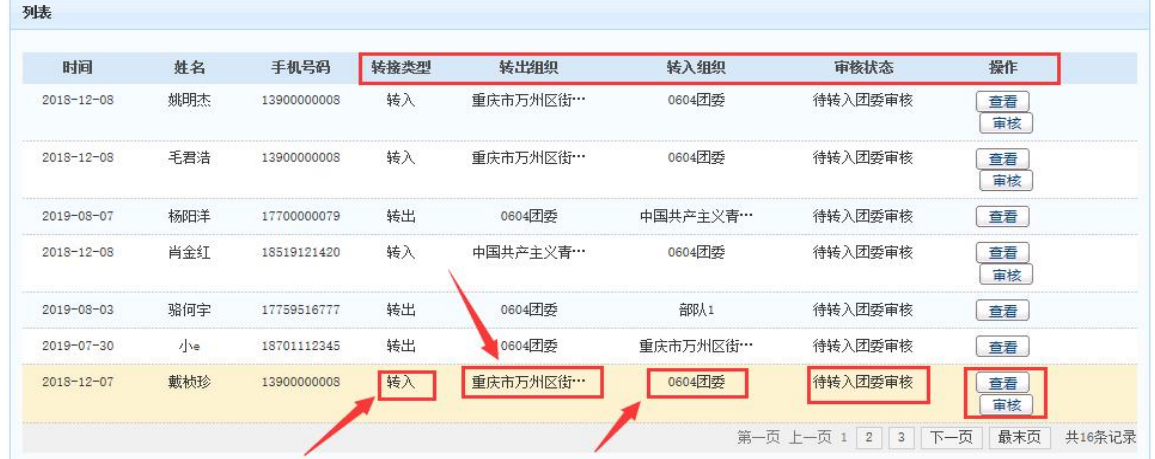

2.从省内转出省外:团委完成转出审核后,需加强与转入 方团组织的对接沟通,确保转接流程完成。

#### (四)参军入伍审核

"参军入伍"团员的组织关系转出审核通过后,要由团省 委专人进入【参军入伍审核】页面进行转入审核。审核通过后, 该团员进入"特殊团员库"进行集中管理。如下图所示:

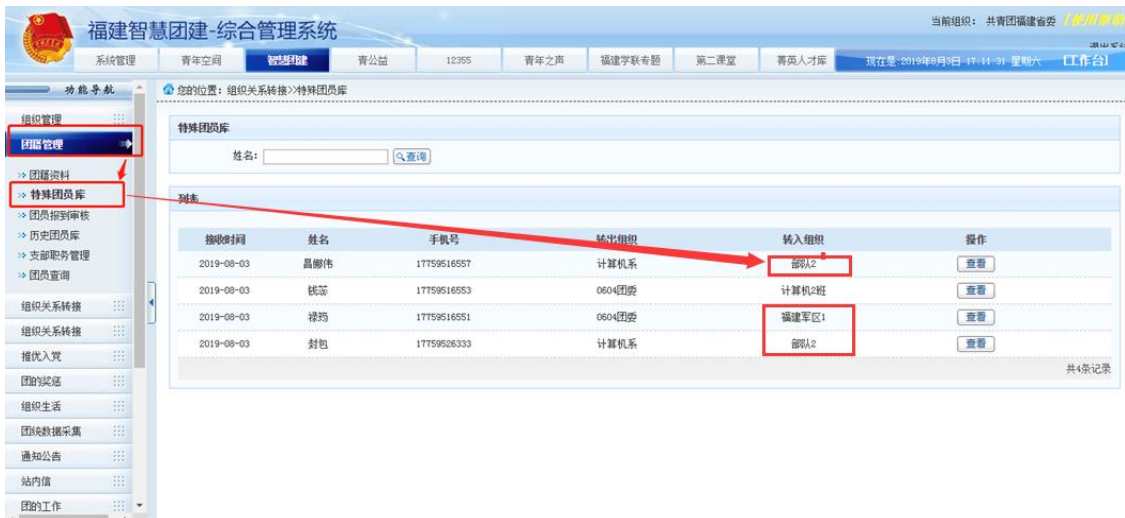

# 毕业生团员组织关系转接指引图

一、操作流程

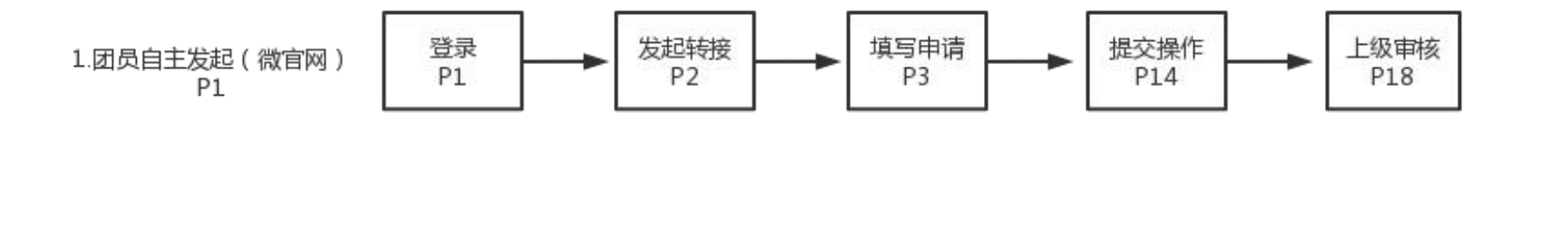

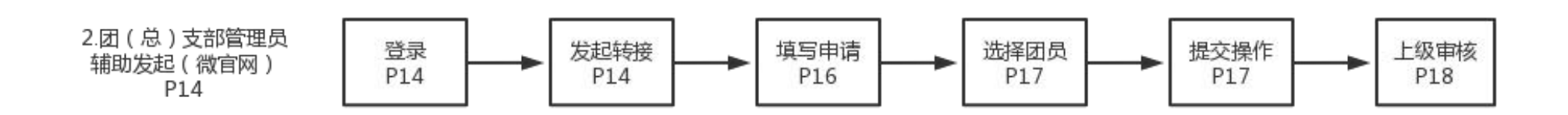

## 二、省内外转接流程

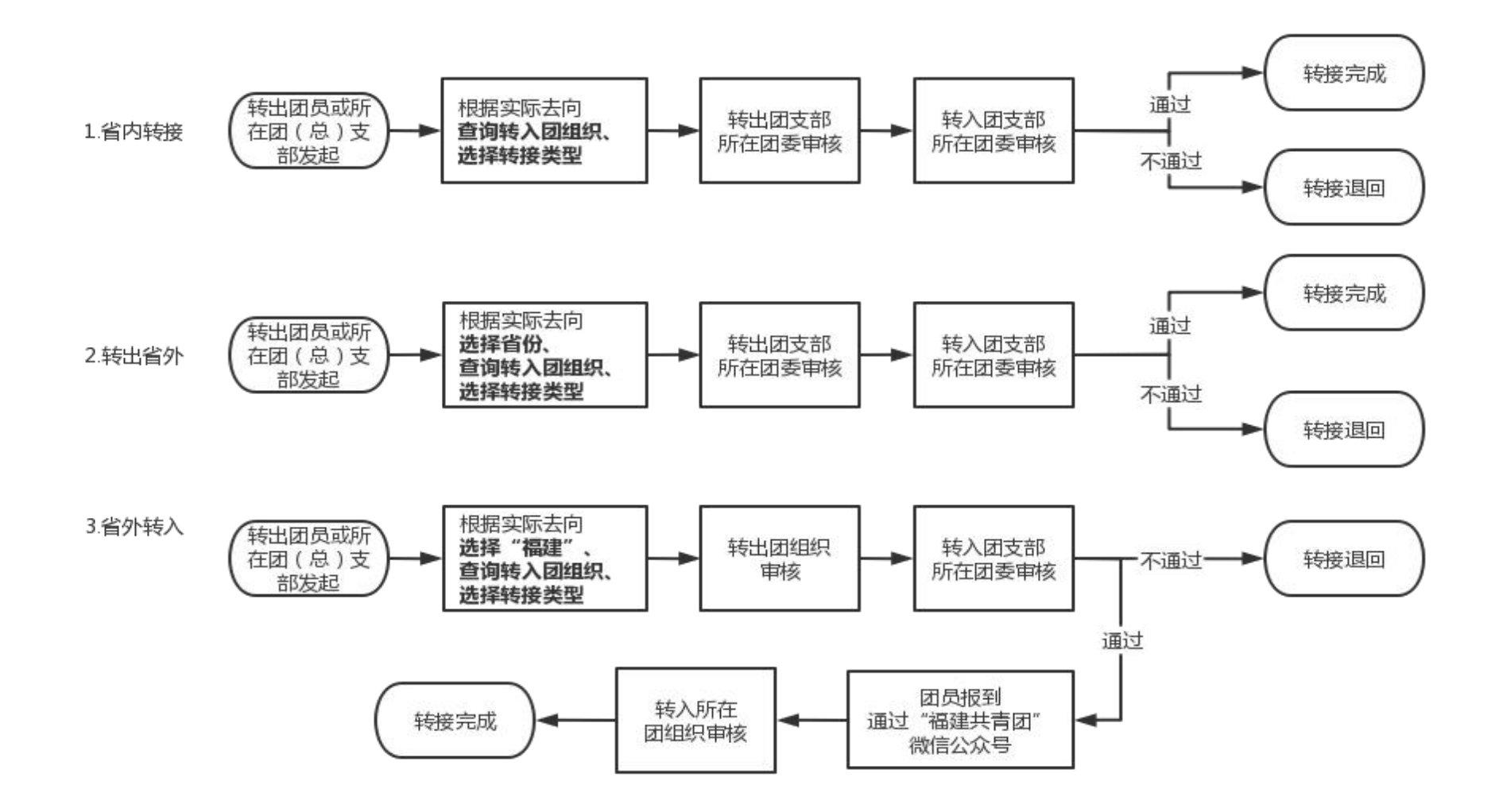